การเชื่อมต่อเครือข่าย PBRU–5G ด้วยบัญชีผู้ใช้ของมหาวิทยาลัย PBRU Account บน Windows 11

1.คลิกเลือกไอคอล <mark>ซึ่</mark>ง จะแสดงหน้าต่าง Manage Wi-Fi connections แล้วเลือกลูกศร $\begin{array}{|c|c|c|}\hline \texttt{a} & \texttt{b} & \texttt{c} & \texttt{d} \\\hline \end{array}$ จะแสดง สถานีการเชื่อมต่อให้เลือก PBRU-5G คลิก Connect

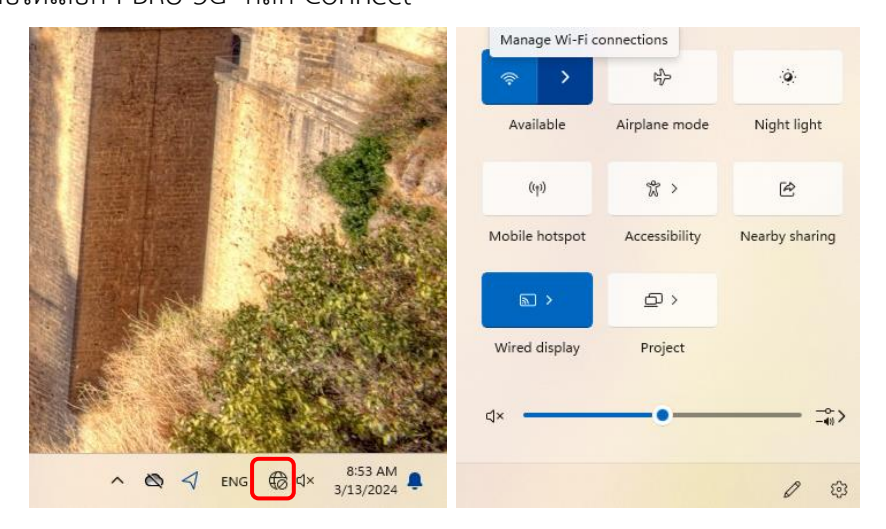

2.กรอก Username และ Password ด้วยบัญชีผู้ใช้ของมหาวิทยาลัย ตามด้วย @pbru.ac.th คลิก OK

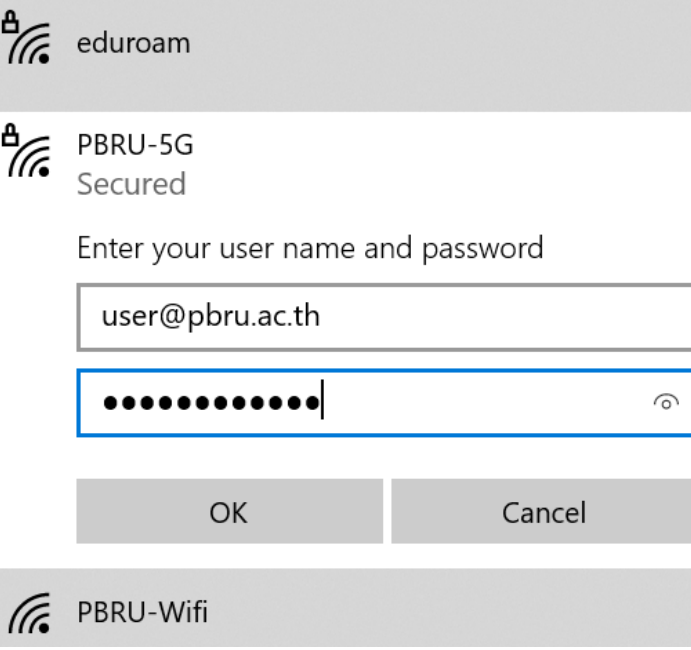

3.ยืนยันการเชื่อมต่อโดยการเลือก Connect การเชื่อมต่อเสร็จสิ้น

![](_page_1_Picture_18.jpeg)

4.หากต้องการยกเลิกการเชื่อมต่อให้คลิกขวาที่สถานี PBRU-5G แล้วเลือก Forget

![](_page_1_Picture_19.jpeg)